## **DIGITAL DOCUMENTS**

On the central panel you will be able to visualize the authentication. On the left margin:  $\mathcal{D}_{\mathbf{m}}$  to verify who has signed this document;  $\mathscr Q$  to open the attached document (translation).

When you open the attached document, it appears on the central panel. On the left:  $\mathcal{D}_{\mathbf{m}}$  to verify who has signed this document;  $\mathscr Q$  to open the attached document (apostille or original document). Repeat  $\mathcal{L}$  and  $\mathcal{L}$  until the original document is displayed on the central panel.

## *Download the PDF file to your computer.* The file consists of several documents attached in the following order:

- AUTHENTICATION
- TRANSLATION
- APOSTILLE OR AUTHENTICATION FROM THE MINISTRY OF FOREIGN AFFAIRS (optional)
- ORIGINAL DOCUMENT

In order to validate certificates, follow the steps indicated at:

<https://firmar.gob.ar/validar.html>

The electronic document file is the ORIGINAL.

info.sanisidro@traductorespba.org.ar https://sanisidro.traductorespba.org.ar/ Pasaje Garrido (ex Chacabuco) 337 1.º HB1642 San Isidro, Buenos Aires

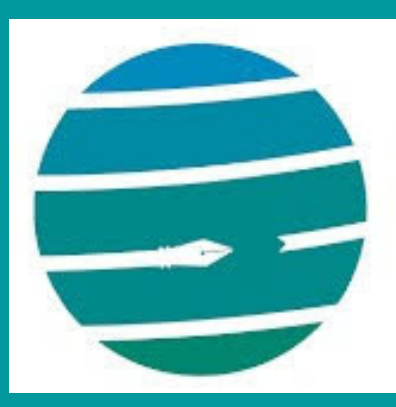

Colegio de Traductores Públicos e Intérpretes PROVINCIA DE BUENOS AIRES

**How to read an electronic document already translated and authenticated**

## Quick Start Guide

## *Open the PDF file in Adobe Acrobat Reader or the like.*